you need to receive your<br>All you need to receive your scholarship!

# COLLEGE NOW **SCHOLARSHIP CHECKLIST**

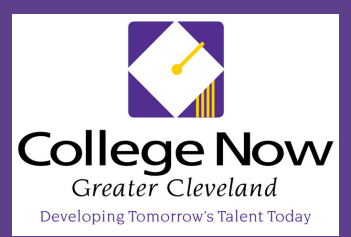

#### Book and Complete a SCHOLARSHIP SIGNING **SESSION**

Learn more about your sc[ho](https://outlook.office365.com/owa/calendar/ScholarshipSigningSessionsatCollegeNow@collegenowgc.org/bookings/)larship at a signing session! Click [here](https://outlook.office365.com/owa/calendar/ScholarshipSigningSessionsatCollegeNow@collegenowgc.org/bookings/) to view a calendar of available appointments. Remember to bring your college ID and your SSN to the session.

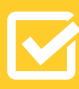

### Sign up for the [College](http://cp-portal.collegepath.org/CNGC) now Student **PORTAL**

Use this portal to submit required documents for your scholarship. Sign up [here.](http://cp-portal.collegepath.org/CNGC) For technical support, please contact us (see below).

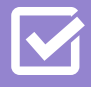

#### Complete Steps to Join the Mentoring PRogram

Click [here](https://www.collegenowgc.org/wp-content/uploads/2020/04/Mentoring-Program-Checklist.pdf) to view the Mentoring Program Checklist!

# Contact our Team!

**Corrinne Horvath**, College Now Scholarship **Specialist** chorvath@collegenowgc.org

**Stephanie Spencer**, Manager, College Now Scholarship Program sspencer@collegenowgc.org

**Anna Walley**, Mentoring Coordinator awalley@collegenowgc.org

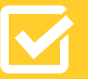

#### Upload Required **SCHOLARSHIP DOCUMENTS**

Through the Student Portal, upload:

- Student Aid Report (SAR)
- 
- FERPA and Media Release form (click [here](https://collegenowgc-my.sharepoint.com/:f:/g/personal/sspencer_collegenowgc_org1/ErZtpahHQ5FIurtANqaz0xYBDKG_3bUxsG9FBpPJ7NGLvg?e=Q3I9X5) to download)
- Completed Information Update form (click [here](https://collegenowgc-my.sharepoint.com/:f:/g/personal/sspencer_collegenowgc_org1/ErZtpahHQ5FIurtANqaz0xYBDKG_3bUxsG9FBpPJ7NGLvg?e=Q3I9X5) to download)

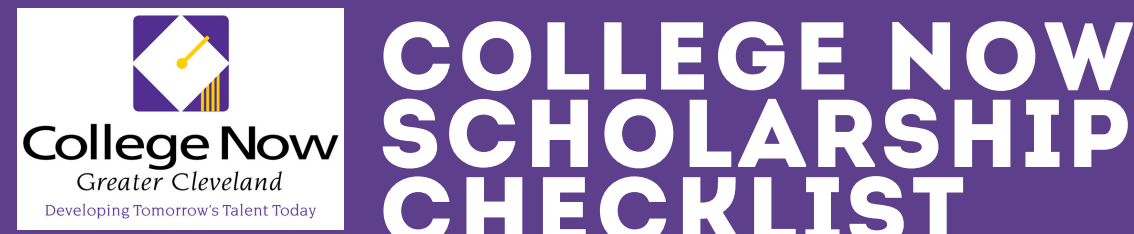

CHECKLIST Keep this quick -reference Keep this quick -reference

# Making an appointment

- Click [here](https://tinyurl.com/w9etgk6) to schedule your appointment
- Pick a day and time that fits with your schedule
- Once your appointment is made click [here](https://collegenowgc-my.sharepoint.com/:f:/g/personal/sspencer_collegenowgc_org1/ErZtpahHQ5FIurtANqaz0xYBDKG_3bUxsG9FBpPJ7NGLvg?e=Q3I9X5) for the documents that you need to fill out

# Signing up for the student Portal

- Go to h[ttp://cp-portal.collegepath.org/CNGC](http://cp-portal.collegepath.org/CNGC) (bookmark this site for easy access in the future)
- Click on "Create Account"
- Enter your Email (This must be the email we have on file for you
- Create a password (must use at least 1 uppercase letter, lowercase letter, number and character)
- Click on "Create Account"
- email will come from donotreply@iknowican.org. (Check your spam/junk folders if
- **If you receive and error message please email us at financialaid@collegenowgc.org**

# Uploading documents

- You can upload documents in the following format: ".jpg," ".img," ".png," ".gif," ".tiff," ".doc," ".docx," ".pdf".
- Once logged in at <https://cp-portal.collegepath.org/CNGC>, you will be able to view your account.
- Click on the +Upload Document. It is located under the documents section of the page.
- Click on File Type and select Scholarship Paperwork.
- Click on Select Files and then search for the document that you need to upload.
- After selecting the document that you need, click Save.
- Once this is complete you will see your document listed just below where you found +Upload Document.
- If you have any trouble with this please let us know and we can help walk you through it.